## **T65 Ordering Step by Step**

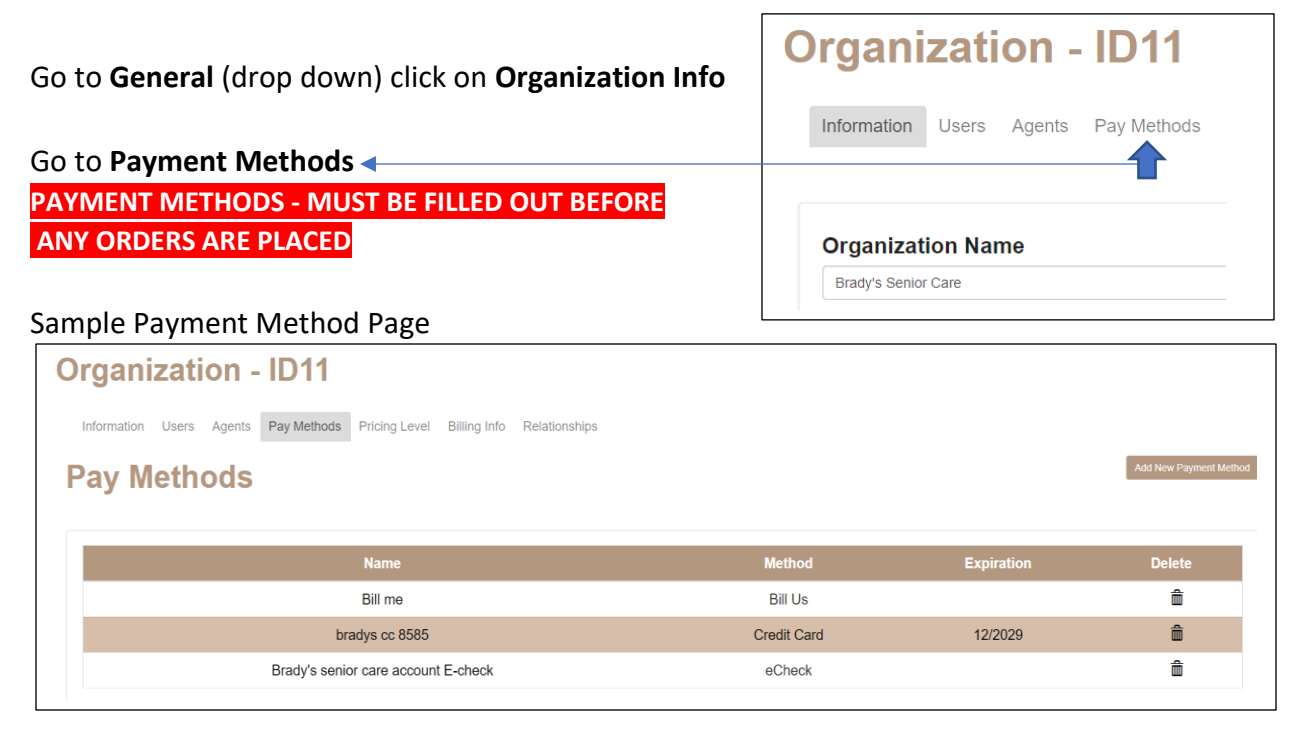

## OK let's place an order:

Go to **Ordering** tab (at the very top of page) Click on **New Order**

- 1. Select agent for order if other than yourself.  $\triangleleft$
- 2. Under **Order Type** select per 1000
- *3. Note: DO NOT SELECT SPECIALTY LIST* A box will pop up at the top of the screen,

Please make sure to select a category and a piece after changing order type as the cost may change! **OK** 

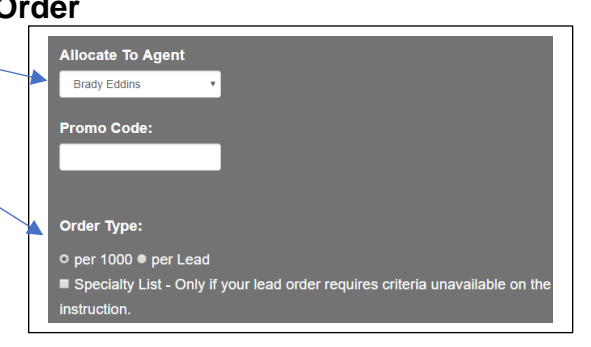

Click OK, and Click OK again.

- 4. **Category**: select Turning 65
- 5. **Piece**: Select desired lead. *Hint*: you can click on image to view lead

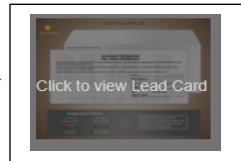

6. **Demographics**: You will check **Birthdate** and then check **Turning 65**, The months and year will automatically populate. You need to change them to the months and years you want.  $\blacktriangleright$ 

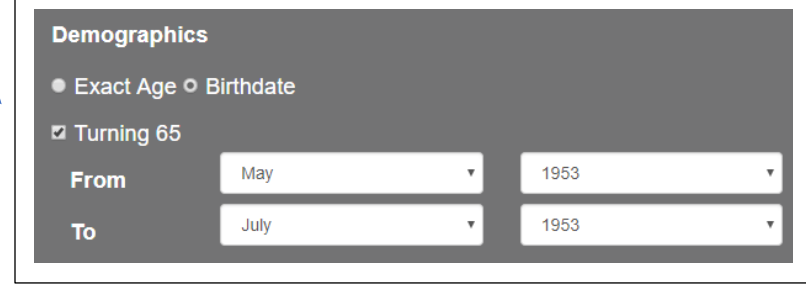

- 7. **Estimated Income**: Use the drop-down boxes to change to the income range you want.
- 8. **Gender and Marital Status**: Use the drop-down boxes to change if desired.
- 9. **PO Boxes**: Yes or No

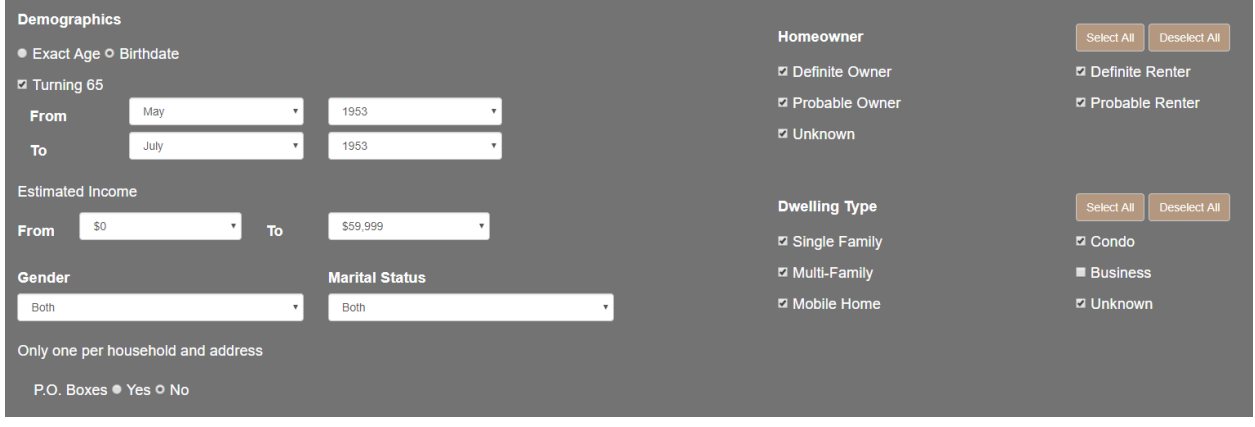

- 10.**Select areas by**: zip/SCF codes, city, county. State. *Hint*: We recommend using zip codes.
- 11.Enter your zip codes (if zip codes don't show up, it means that area is unavailable at this time)
- 12.Check zip code/s or county/s that you want or **Check All** button and click **Add Checked** button.

*Hint*: for Counties, click the arrow after (County), to see the breakdown of zips.

- 13.Zip codes will move to **Selected Items**
- 14.If you don't want to mail and area, put a zero in place of the count.
- 15.Scroll Down to bottom of page. Enter the **Drop Quantity** of leads you want. (Minimum is 1000)

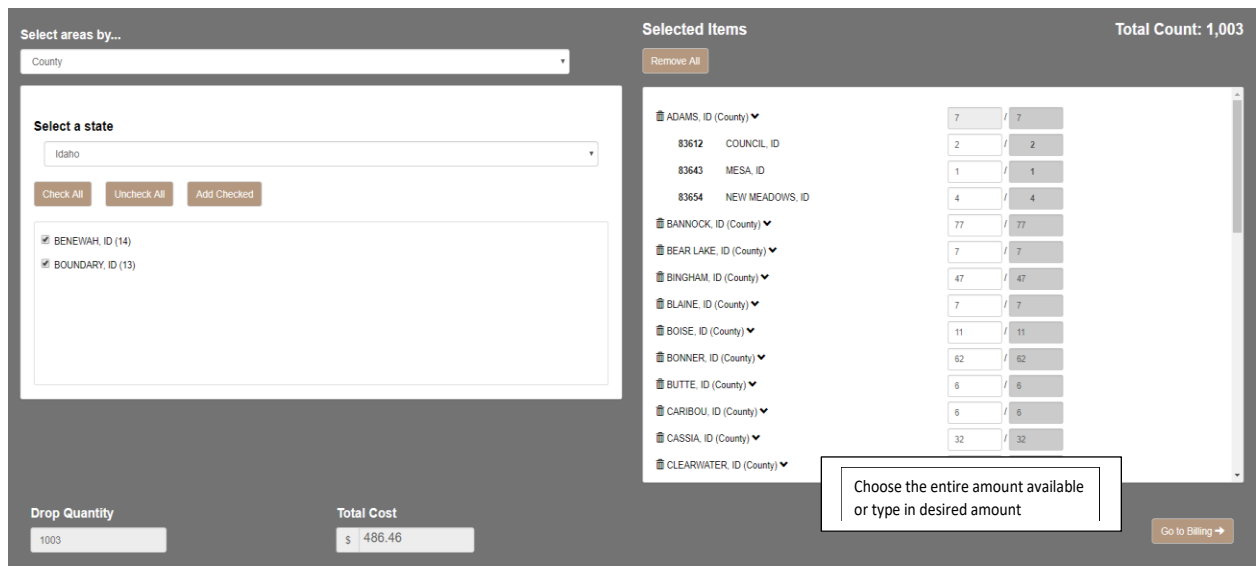

Ħ

16.Click on **Go to Billing**

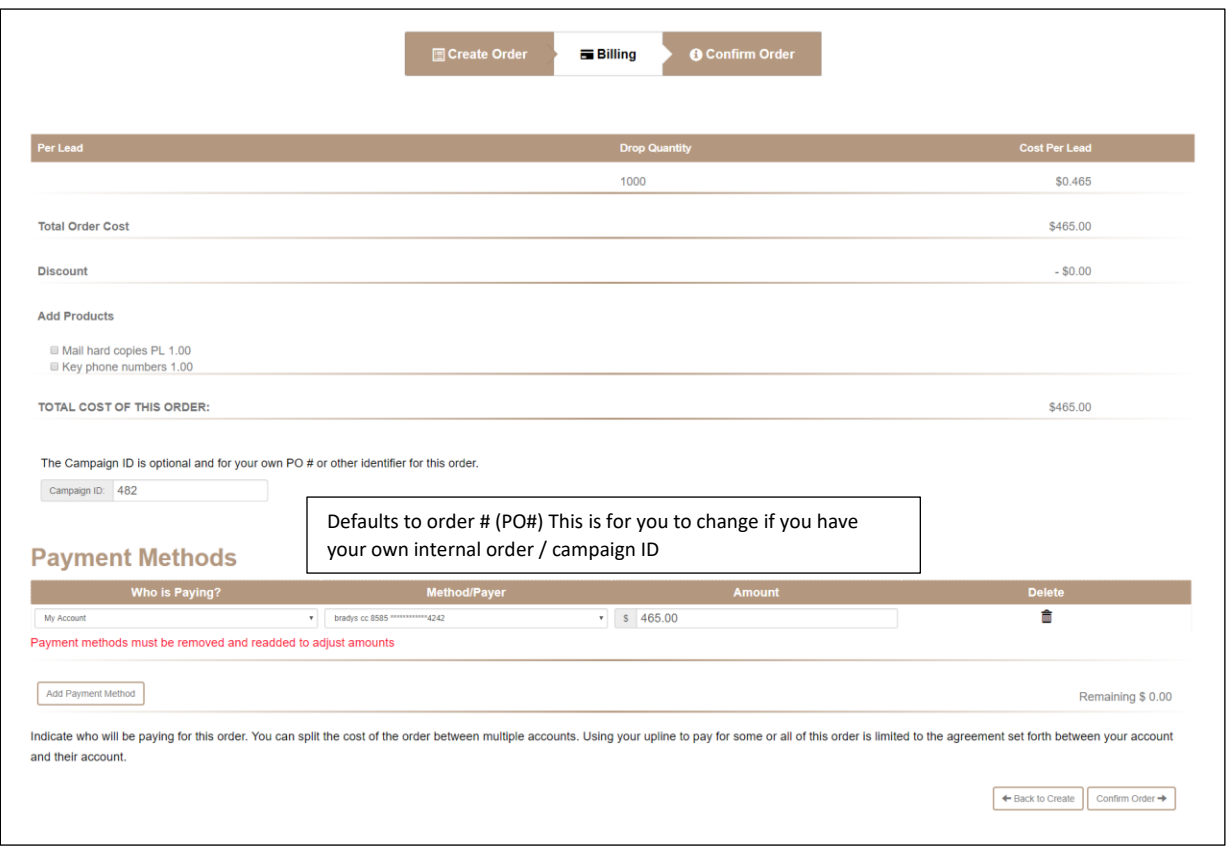

17.On the Billing Screen, you will see your Drop Quantity – Total Order Cost. Discount (if applicable)

You can add Products like: Mail Hard Copies, Key phone Numbers.

- 18.**Payment Methods**: This is where you put in, how your order is being paid for.
- 19.Click **Confirm Order** button. This brings you to the Confirmation Page. Look over everything that you have selected. This page also has the Note section.

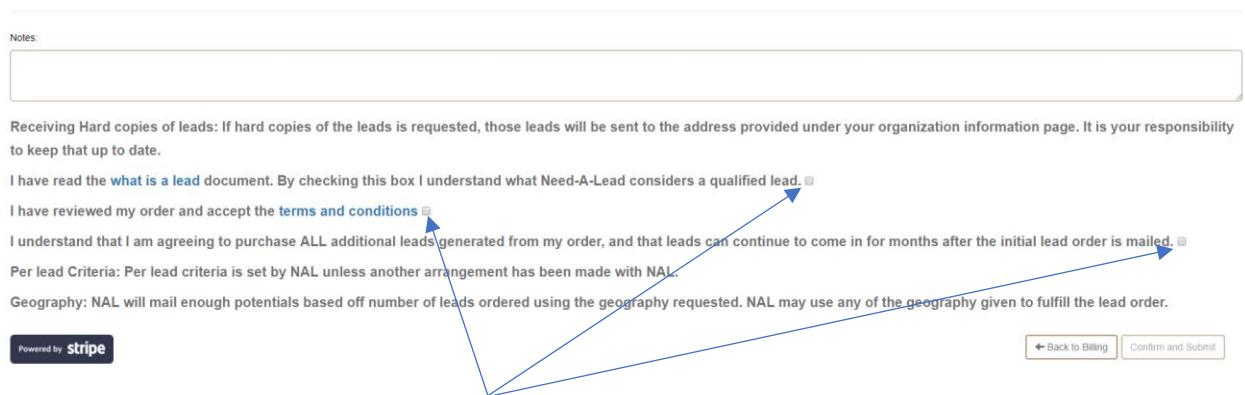

You will need to check on three boxes here before you can Confirm and Submit your order. Once you submit you order, your order can not be changed and your payment method will be charged.